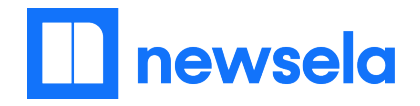

## **Using Newsela as a Student**

## *Reviewing and Completing Assignments*

1. All Assignments your teacher(s) assigned you will show up under the **Assignments** tab. There, you can see the title of the assignment, which teacher assigned it, and for which class.

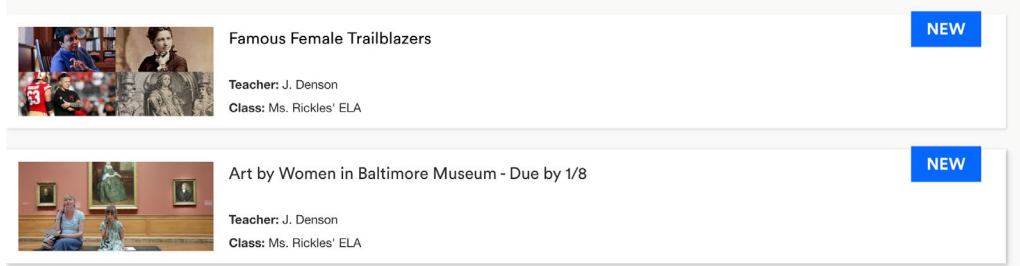

2. Click on the title to see the individual assignment. On this page, you can see the teacher's instructions, when it was assigned, and the article(s) in the assignment. To read the article, click on the headline.

← Back to assignments

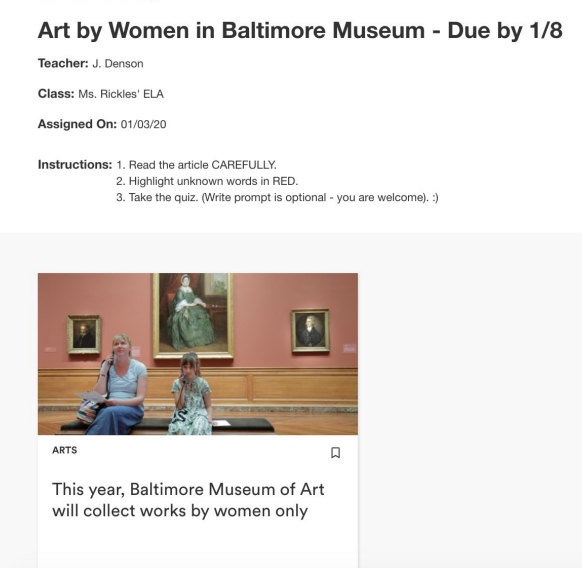

3. Each article has a Quiz and a Write Prompt. Your teacher can see your responses if the article is assigned to you *and* if you complete them on independent reading articles.

**Using Newsela as a Student - Continued 2**

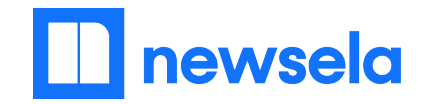

# *Reviewing and Completing the Quiz & Write Prompt*

Each Newsela article has a Quiz and a Write Prompt.

- 1. Click into the article you are reading. If the article was assigned by your teacher, you can click on **View Assignment** at any time to see the instructions or other articles.
- 2. Click on the **Activities** tab to see the Quiz and Write Prompt.

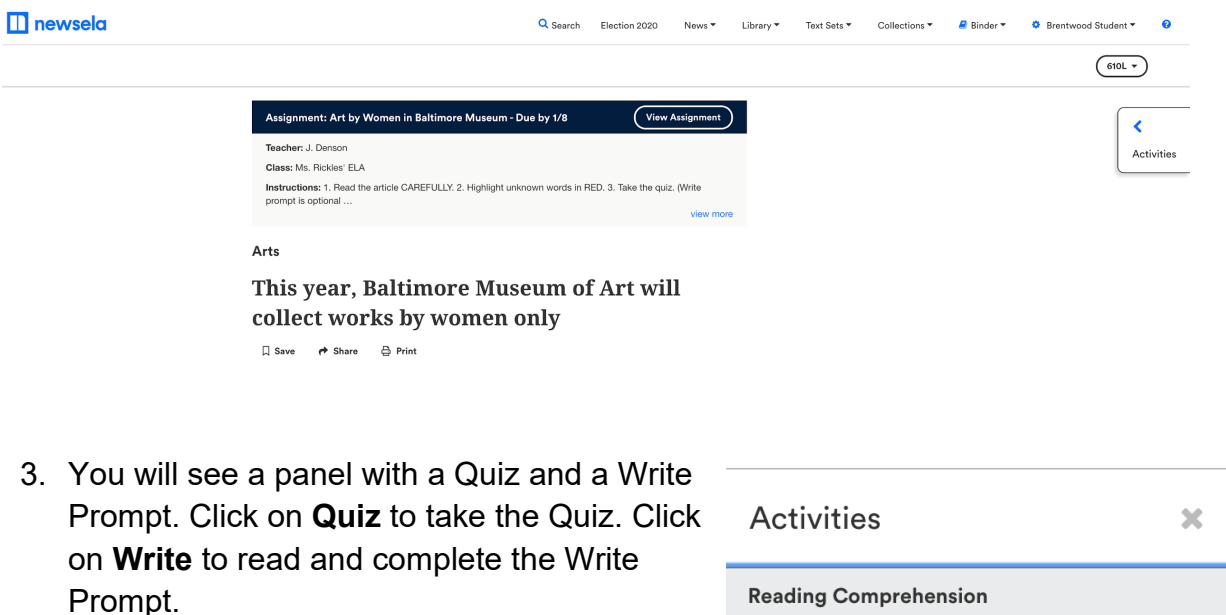

You will see your score on the Quiz once you complete all four questions. You will see a score on the Write prompt once your teacher scores it.

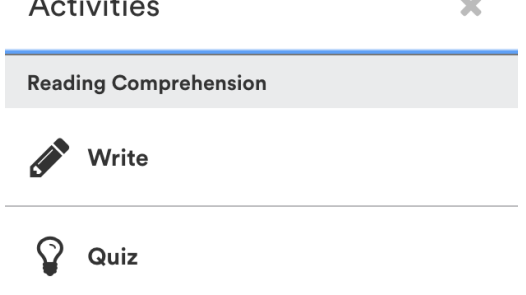

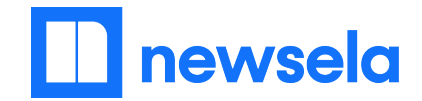

# **Using Newsela as a Student - Continued 3**

## *Independent Reading*

You can read independently on Newsela to find articles that are most exciting to you.

1. First, look at the **Explore** tab. Click on articles that are interesting to you.

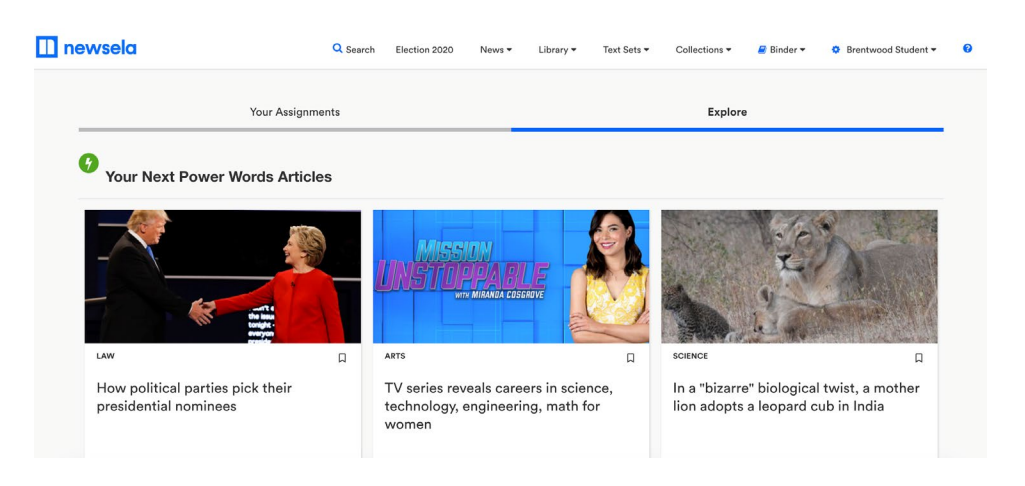

2. Save any articles you are interested in by clicking on the bookmark.

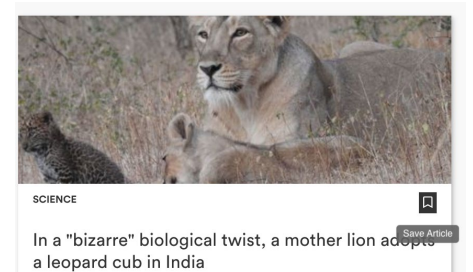

3. All articles you save are saved under your name in **Saved by You**.

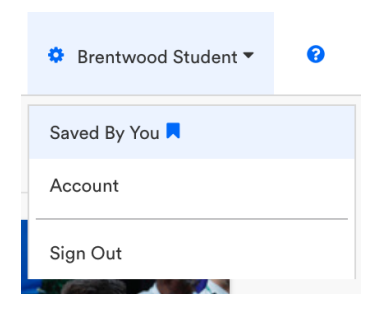

4. Use the **Search** bar to find interesting articles on a topic of your choice!

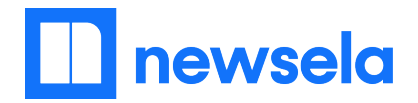

# **Using the Student Mobile App**

All students can access Newsela Student, our mobile app, to complete assignments and read independently.

#### **Overview:**

Using Newsela Student (iOS/Android App) offline. **Students need only to have access to internet once** to access a variety of content and assignment resources in the Newsela Student mobile app. Each time a student opens the Newsela Student mobile app while using wifi or a wireless data plan, the following resources will downloaded and made available for offline use:

- The first 20 articles in the feed
- Any article that a student has opened from the app in the past
- Any article for which a student has previously completed work (quiz, annotations, etc.), even if that work was completed from another another device
- Assignments and all associated articles and instructions that a student previously received from a teacher
- All articles included in a set, if a student has followed or created a set in the app
- All previously saved articles

Looking for text-to-speech? The Newsela [Student App](https://learn.newsela.com/item/supportArticle/mobile-apps#android-app) (free on the [App Store](https://apps.apple.com/us/app/newsela/id966371321) and [Google](https://play.google.com/store/apps/details?id=com.newsela.android)  [Play\)](https://play.google.com/store/apps/details?id=com.newsela.android) has a "Speak" feature that allows for the text to be read out loud to the student user.

The [Newsela Mobile App Guide,](https://go.newsela.com/rs/628-ZPE-510/images/COM-Mobile-Toolkit.pdf) available in the Educator Center, has more information!